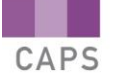

## *SUMMARIES OF INTERACTIVE MULTIMEDIA*

template in a word processor.

## **GRADE 11**

#### **SOLUTIONS DEVELOPMENT**

**1. Better Word Processing Skills** Each of the four lessons in the Grade 11 series on Solutions Development deals with one application – word processing, spreadsheets, databases and web design with HTML. In this lesson, the focus is on: Managing word processed files optimally Editing and formatting a word processed document to perfection • \Using pre-set templates • Inserting references and a table of contents, as well as carrying out a mail merge  $\bullet$ Various aspects of file management, as seen here, are covered in the lesson: **WHAT IS FILE MANAGEMENT?** File Management is used to organise and keep track of files including... **Saving documents Opening documents** Save As m **Closing documents Printing documents** Print The lessons takes us through editing and formatting by dealing with a number of functions, such as: • Pasting tables • Inserting objects Using find and replace Using autocorrect Using the review function Proofreading Using styles and themes • Checking page layout To go over the steps required to use pre-set templates, a worked example is shown, using a CV

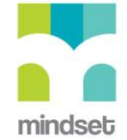

template. Each step is demonstrated, so this should serve as a handy guide to using just about any

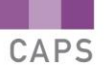

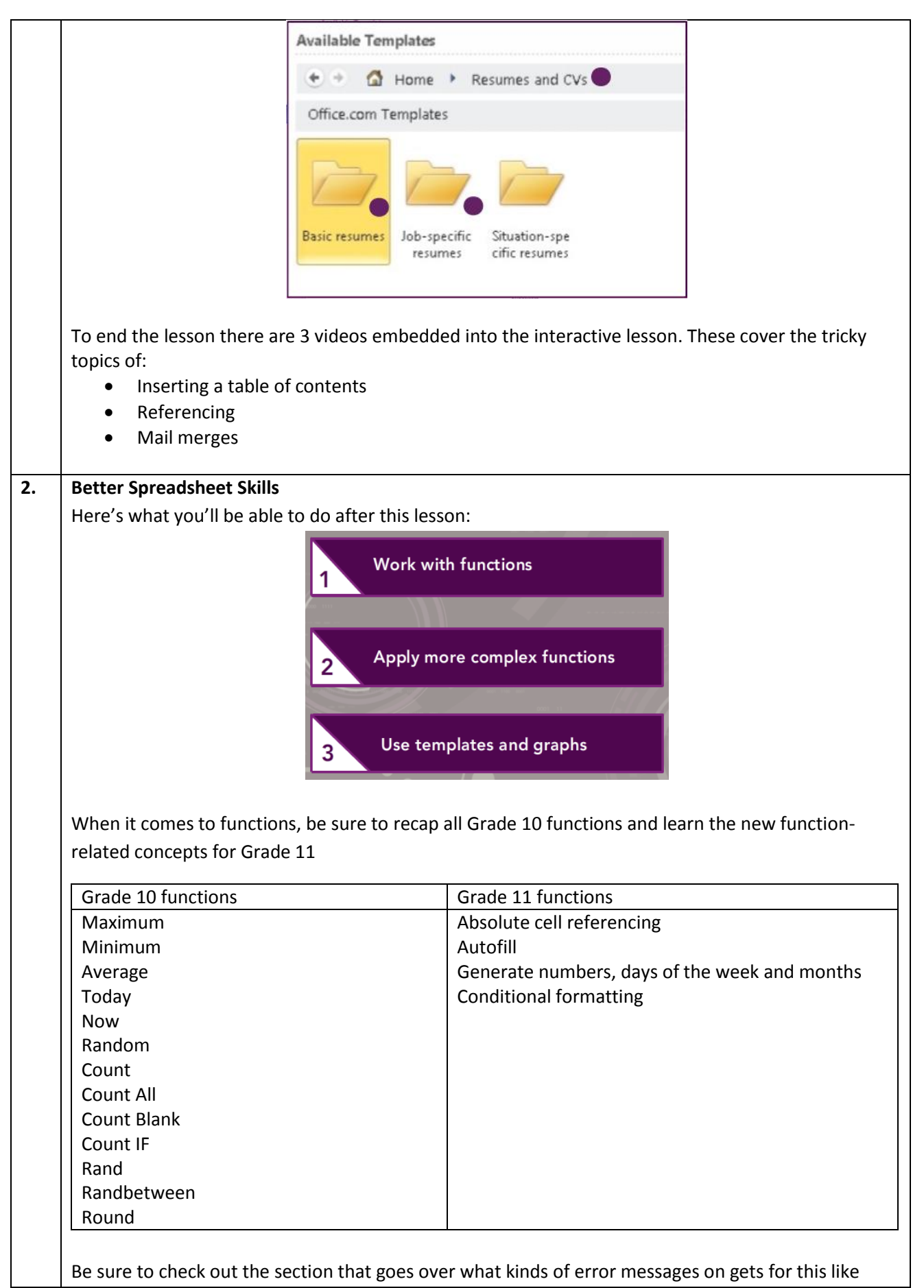

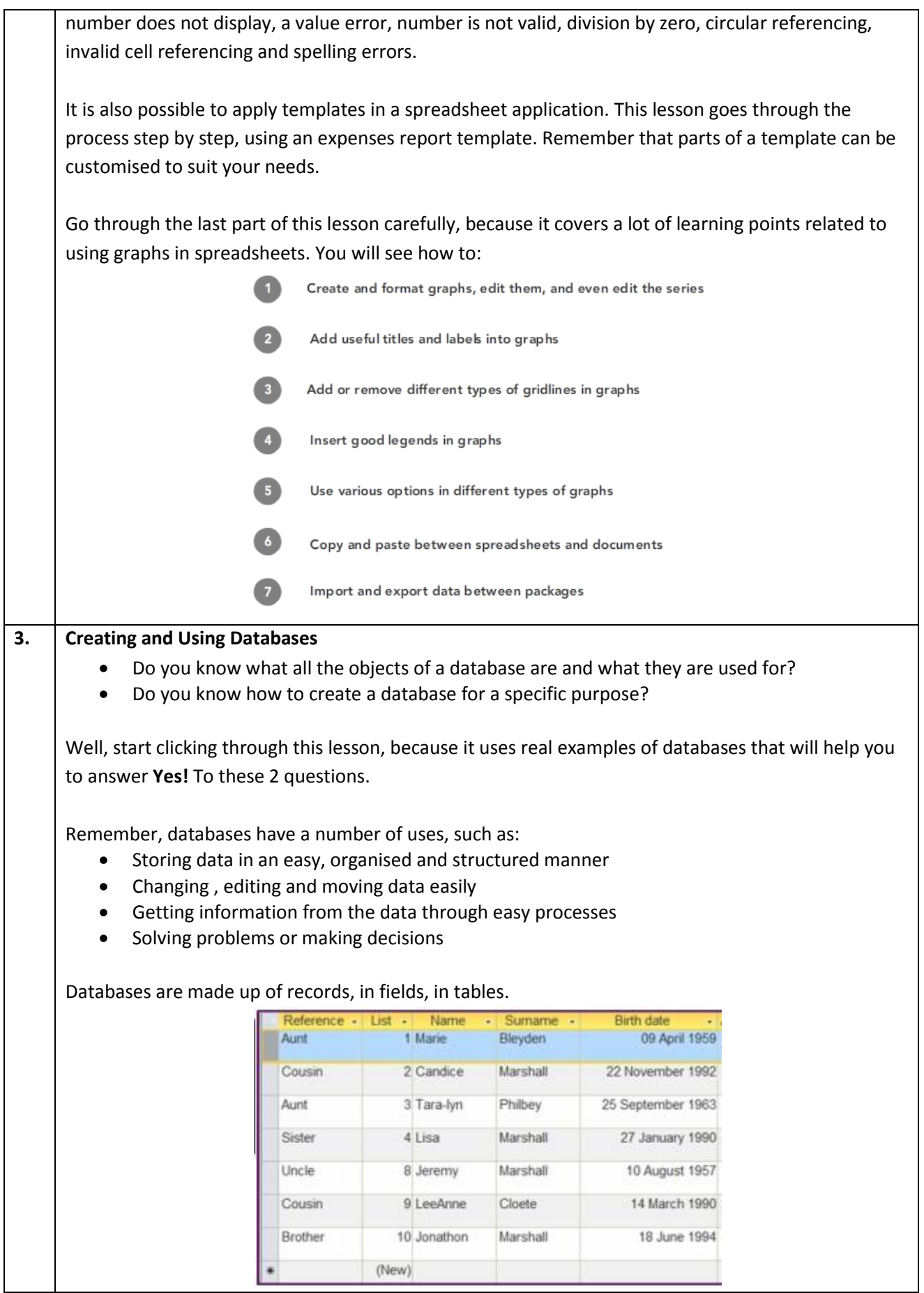

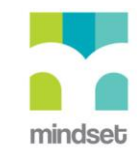

Data in databases can be viewed in a number of 'views' or ways, such as datasheet view and design view. It is very important to set up the fields of the database well, to standardise or validate all data. It is also possible to set a vaildation rule or use an input mask.

Use this lesson to go over the steps to:

## Setting up a query

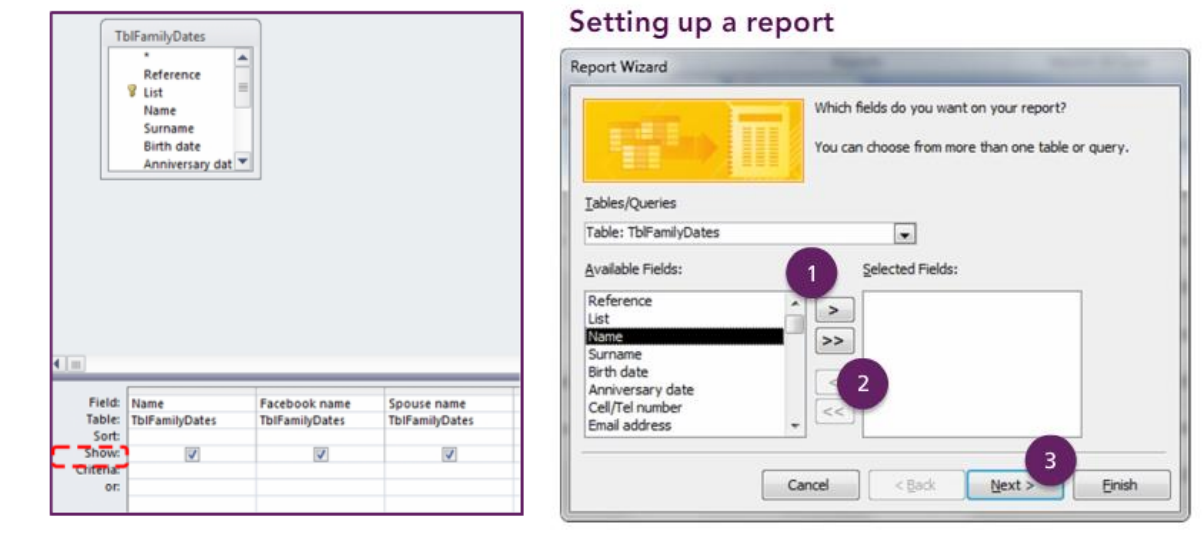

Finally, don't forget to use the last part of the lesson to revise all the steps you need to know, using actual databases.

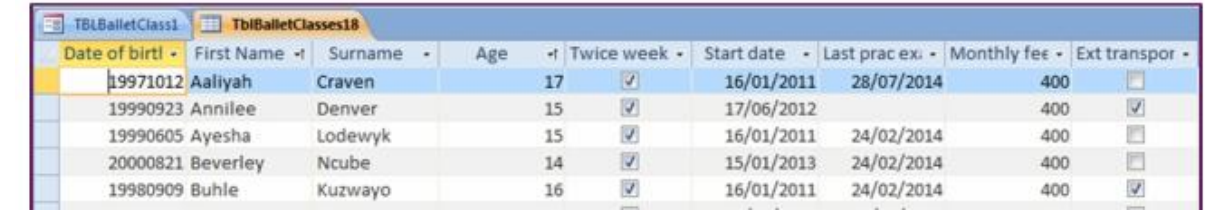

# **4. Using HTML in Web Design** In this lesson you will learn about the different HTML elements, and the things to consider when designing a webpage.

A useful place to start is with some basic concepts, so go an check this out on slide 8 of the lessons:

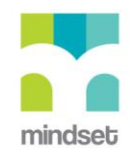

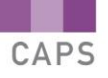

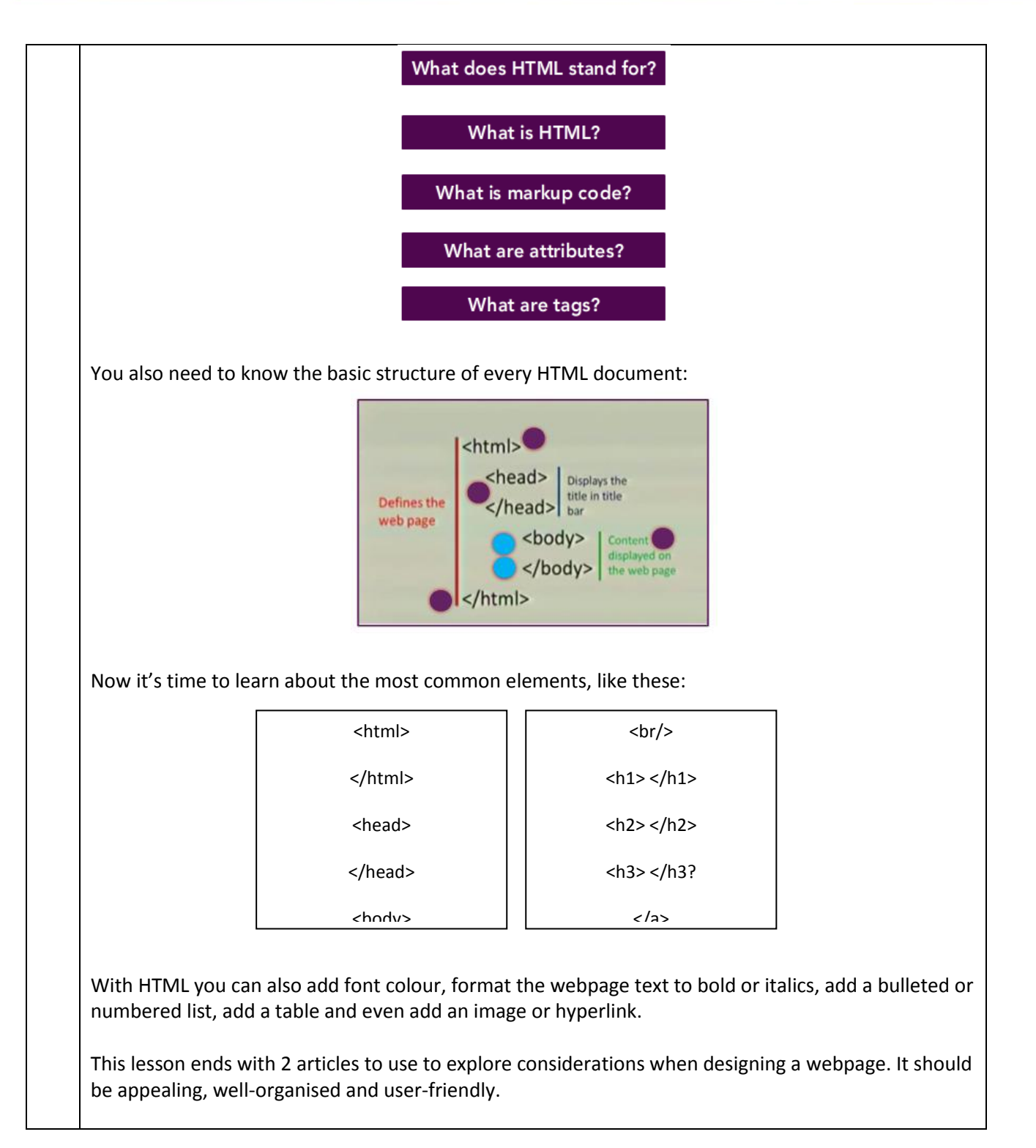

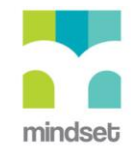

## *SUMMARIES OF VIDEOS*

## **GRADE 11**

### **SOLUTIONS DEVELOPMENT**

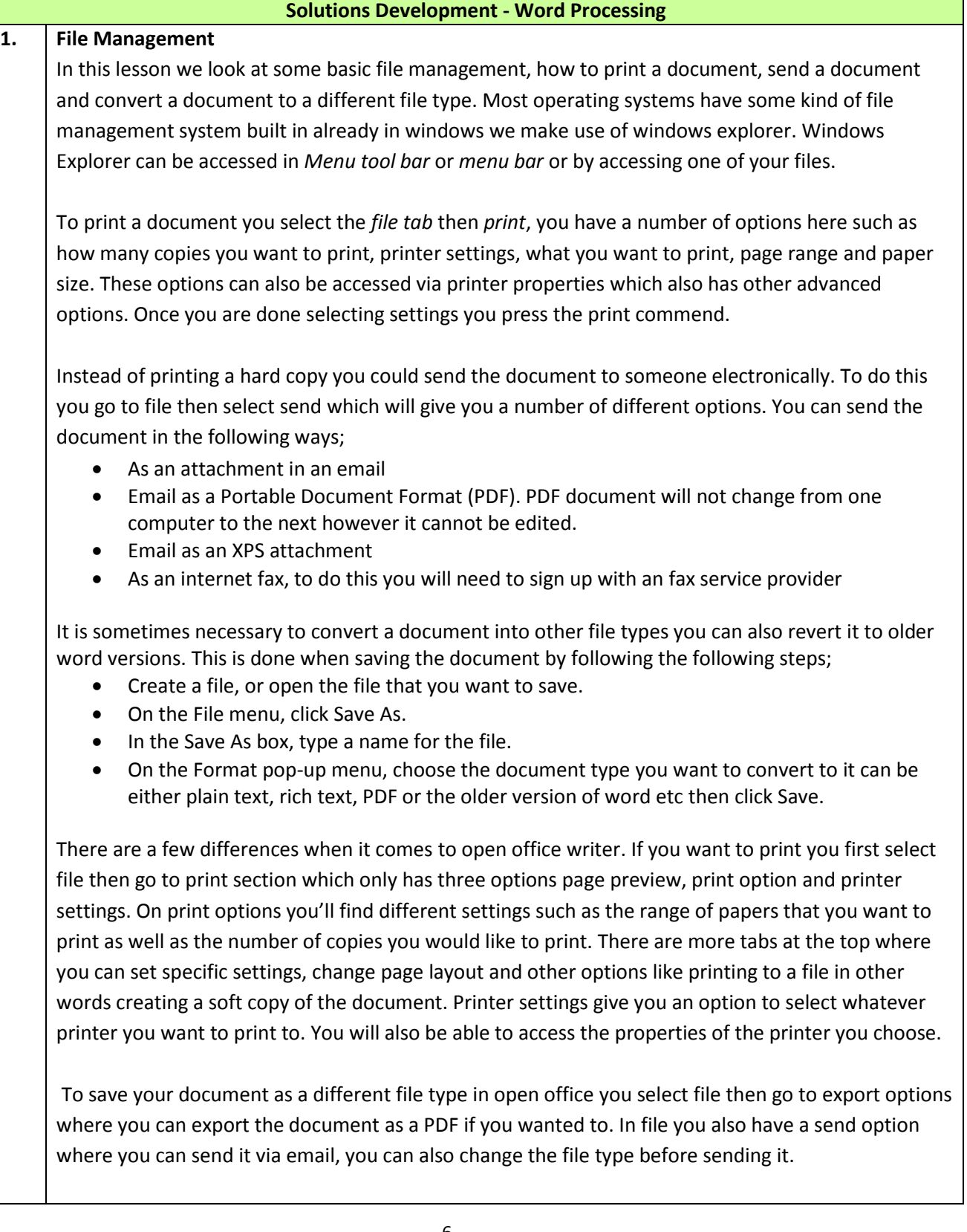

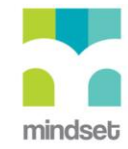

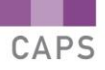

## **2. Making a Perfect Document with a Word Processor**

It is sometimes necessary to insert data into a word document that was created in another platform such as spreadsheets or plain text file. In this lesson we look at how to copy this data into a word document. We also look at how to use certain Word Processor functions such as find and replace, inserting section breaks, headers and footers, paragraph settings and cover pages.

## **Find and Replace**

It is very easy to change one word to another in Word 2010. To do this you go to home tab in the editing section you select the replace command. You then put in the word you want to replace in Find What box and the word you want to replace it with in replace with box then click find next. You then either click on replace to replace only the highlighted text or replace all to replace all instances of the text in your document. There is also a more button where you can add information and change the formatting. Once you have picked and selected the changes you close the tab.

The quickest way to format a document is to apply a design them that has already been created. To do this you select page layout tab then select the theme.

## **Section Breaks**

You can use these to manage your document's format, layout, headers, footers and page numbering. To insert a section break click page layout then breaks and then click the section break that you want to add.

## **Headers and Footers**

If it's a header the information will appear at the top of the page and if it's a footer the information will appear at the bottom of the page. Whatever you type in the header and the footer will appear on every page. To add the header and footer to your document go to the Insert tab and in the Header & Footer group, click Header or Footer alternatively double click at the top of the page which will activate your header and footer section. There are various settings in the Header and Footer section such as date and time.

## **Paragraph Settings**

Multilevel lists are hierarchical lists which can be applied to paragraphs or headings. To add a multi level list to your paragraph you select the paragraph then go to the multilevel list dropdown tab which is on the Paragraph settings on the home tab. On the drop down tab find one of the preset multilevel lists that are close to what you want to do. You can make adjustments to the organisation of a multilevel list by increasing and decreasing the indent levels using the indent tabs.

## **The Cover Page**

Windows 2010 has several built in cover pages to pick from. To pick a cover page to insert on the left side you pick cover page which will give you a list of different cover page templates to choose from and customize.

## **Open Office Writer**

The word processer functionalities find and replace, inserting section breaks, headers and footers,

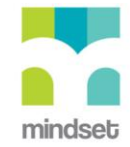

paragraph settings and cover pages in Open office and Microsoft Word are very similar the only difference lies on where they are found. **3. Templates, Forms and Other Data** There are many templates available online or built into our software that can be used and customised to meet your needs. These templates guide you as to what type of information you should be putting into the template. To choose a template you select file then new then browse through the different templates. If there is something specific that you are looking for you simply search it in the search bar which can search for it online. **Electronic Forms** Instead of printing out a form you can create an electronic form which you can email to people to complete. To create the form you follow the following steps; 1. Go to the developer tab, if it is not visible select file go to options and then customise ribbon then tick developer tab and it will appear on your home tab with a number of controls to choose from. 2. Pick a control Content Aa Aa  $\Box$ Design Mode Legacy 盾菌酮 **Properties** Controls Controls  $\blacksquare$   $\blacksquare$   $\blacks$ Controls 3. Once you have selected the controls you must format the fields that you have inserted. To do this you; Double click the field you have inserted and the text form field options will appear where you can change the format of the text. 4. Once you have formatted you must restrict editing by Going to the developer tab and clicking restrict editing on the right hand side of your screen A little pane will appear tick the second option which says editing restrictions tick the box 'allow only this type of editing' There is a drop down menu that will appear pick 'filling in forms', that will only allow people to fill in the form and make no other changes Then click 'yes' which will give you an option to add a password. Do not add a password if you will not remember it or if it is an exam and they have not specified that you must add a password because they will not be able to open it and mark it. If you want to make changes to the form you simply stop un-tick the restrictions. **Open Office Writer** In Open Office writer you must first look for your menus and activate them before you create your electronic form. Steps to activate menus; 1. Go to tools then select options then Load/Save Option then make sure that HTML compatibility has been loaded. If that has not been done you will not be able to create your electronic form. 2. Add your fields by going to view on the home tab then select tool bar and turn on form control. The form control will appear on your screen. 3. Turn on design mode which will make the controls available. The controls look very similar to 8

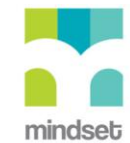

## the ones you see in office 2010

Once you have created the form you might want to export it, to do this you select file then save as then click on save as type which will give you a number of options e.g. PDF or plain text.

## **4. Styles, Reference and Other Techniques**

Styles are a form of indirect formatting, which is formatting a lot of text at once. To do this you highlight the text that you wish to format then go to your styles section on the home tab and choose a style. Alternatively you can create your own style using style launcher.

You can also create an automatic table of content. This can be done by;

- Clicking where you want the table of contents to be;
- then go to references on the homepage on the left hand side you will see table of contents which has some built in table of content templates to choose from or you can create your own style by clicking on Insert Table of Contents and following the on screen prompts to make sure you us the correct style;
- In most cases the headings are hyperlinked all you need is to press ctrl on your keyboard then double click on the heading and it will jump to the page in the document.

## **In Open office**

In Open Office you will find your headings on the tool bar next to text box where you change your font types. You can either choose the available designs or you can create your own styles. To insert table of contents click on where you want it to appear then select insert on home tab scroll down to indexes and tables the first option is the table of contents. There are a number of different options allowing the user to make changes to the way the table will display. Once you are done customizing click ok and your table of contents will appear on your page.

## **Referencing**

It is very important that when you copy information from the internet or borrow a quote from somebody that you reference the information otherwise you might be liable to copyright and plagiarism. Word and open office writer have tools to make it easy for the user to reference information. All you need is to find the details on the specific piece that you use then feed the information into the computer and the computer will put it into the proper format for you like the Harvard format of referencing. To do this you

- 1. Go to references
- 2. Go to Bibliography and citation section
- 3. Manage sources
- 4. Pick the method you wish to use in this lesson we use the Harvard method
- 5. Select new
- 6. Add in all required information (type of source, author, title, year, city, publisher)
- 7. There are also some additional optional fields you can add
- 8. Select ok once done which will take you back to the source manager that will give you a preview of your reference if you have more than one source you can add them all to the manage source section then insert the bibliography later on
- 9. Go to insert citation on the bibliography and citation section of the home tab where you will see the source/s that you added in your manage sources click it and it will be added in a proper format.

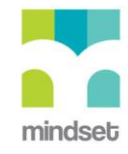

## **Bibliography**

You have a separate page where you insert your bibliography. To do this you go back to the Citation and bibliography section click on bibliography which has a variety of built in templates to choose from. Once you select the bibliography will automatically appear on your page with all the information that you provided in the manage sources.

In open office you go to tools then bibliography database which has a database of sources all you do is add your reference details. Once you have added your source you close the bibliography database then use the insert menu to insert the different fields. Then go insert indexes and tables followed by bibliography entries, tick from bibliography database, you can find your reference at the bottom of the page. You can go back and add the rest of your fields. You go to insert the cross references where you will find all the fields that you added to the bibliography database you can build your bibliography.

## **Mail merge**

You use this to send invitations or multiple copies of one letter to a database of friends. Mail merge creates a link between your word processing application and your database source so you can automatically generate multiple copies. To do this you need to create a document with the mail that you want to send then create a data source and create a link between. To do this you go to Mailing on your home tab then select start mail merge then step by step wizard in the drop down menu which will appear on the right side of your document. You must read through the six steps carefully;

- 1. choose type of document
- 2. Select starting document type
- 3. select recipients (here you select use existing list browse and choose the database that you created)
- 4. Add recipient information to the letter
- 5. Preview what the letter will look like
- 6. Complete the merge by either printing or edit it. It is recommended that you edit the individual letters first which will open a second document with all the copies of the letters so you can go through them.

#### **Open Office**

The only difference in Open office is where you find mail merge you open tools there you pick mail merge which will open a tab where you will add all your information. What is important here is that you will have to transform your database into a database format. Before you start the mail merge you should go to data source by selecting view then select data sources which will give you the different data sources that you have added or you can add more databases select the database to add as a data source.

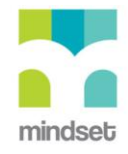

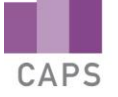

## **LINKED ONLINE TUTORIALS (How To's)**

Here is a list of the titles of How To's that are linked to the videos about word processing. Some cover word processing in Microsoft Office and other cover word processing in Open Office.

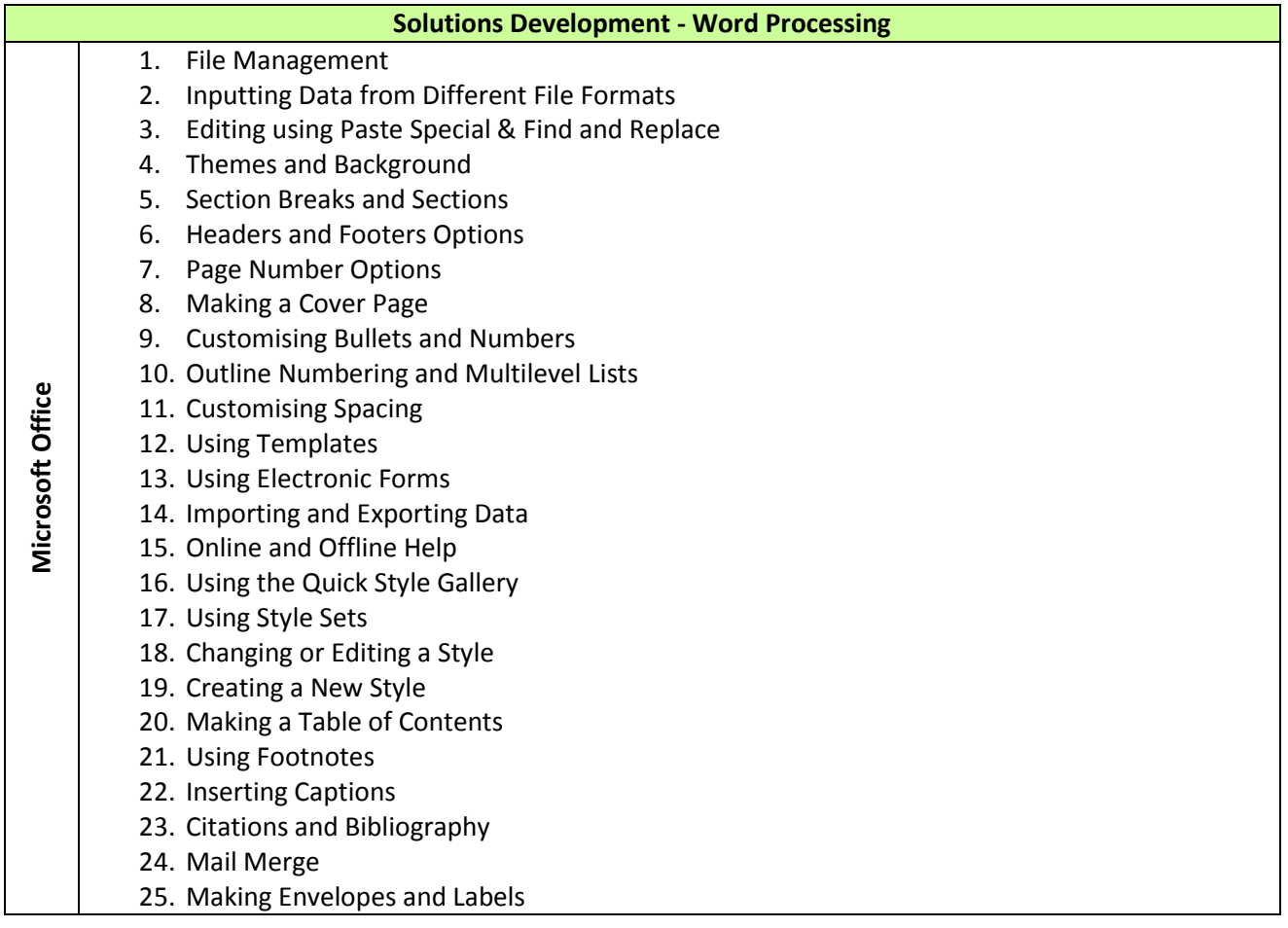

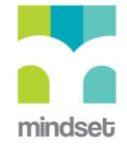

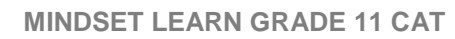

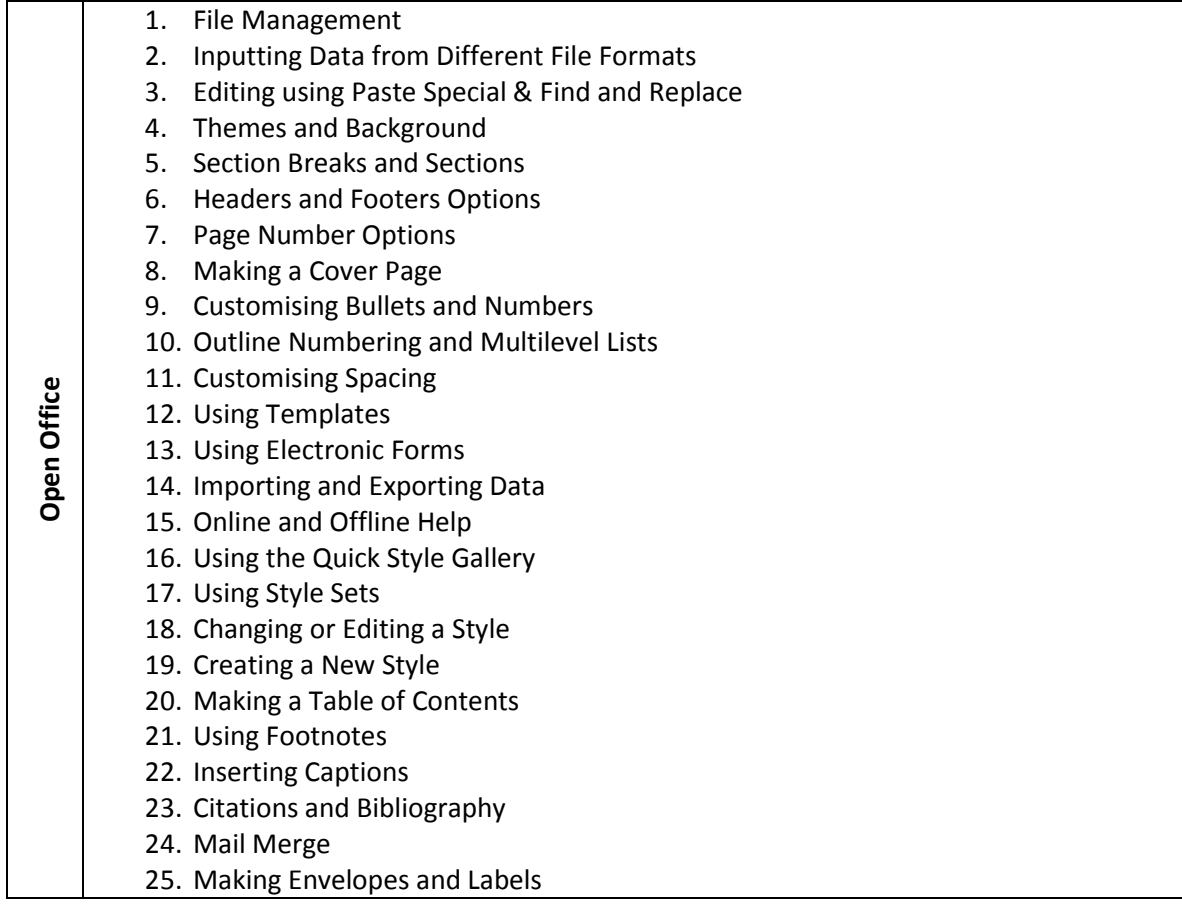

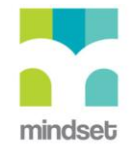

# **Solutions Development - Spreadsheets 1. Spreadsheet Functions**  A spreadsheet is used to capture information and data, process the information and data to create charts or apply functions to it in order to make sense of the data. Spreadsheets consist of columns and rows that create cells. Each cell has a unique name called cell reference. In this lesson we look at various spreadsheet functions namely; Relative cell references Absolute cell references Autofill Rounding information off through formatting or using actual round function Small function used to find the smallest number in a range Count if function which allows you to add criteria to what you want to count Sum if used to sum cells based on one criteria Power function used to raise a number to a power, =power (A2,B2) or A3^B2 Random function which will create a random number between 0 and 1, =rand() Open office excel functions are very similar to those found in Microsoft Office 2010, the only difference is that it requires you to use a semi colon instead of a coma in between your arguments which mostly depends on your computer settings. **2. More Spreadsheet Functions** In this lesson we look at the IF statement, some rational operators, conditional formatting as well as error indicators. **If Statement** If(C2>25,"Yes"'"No") This checks whether a condition is met, returns one value if True and another value if False. **Conditional Formatting**  This allows you to automatically apply formatting—such as colours, icons, and data bars—to one or more cells based on the cell value. To do this, you'll need to create a conditional formatting rule. **Error Indicators**  Microsoft office excel has a number of error indicators to notify the user that mistakes have been made. These errors include; #DIV/0!-Trying to divide by 0 #NAME?- Spelling error #NUM!- A formula has invalid numeric data for the type of operation #REF!- A reference is invalid #VALUE!- The wrong type of operand or function argument is used • Troubleshooting-the computer gives you an Open office has the same kind of error messages but some of them use specific codes e.g. • Error 502 for invalid argument, **Error 522 for circular reference** • error 509 for missing operator

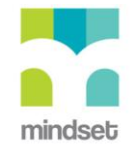

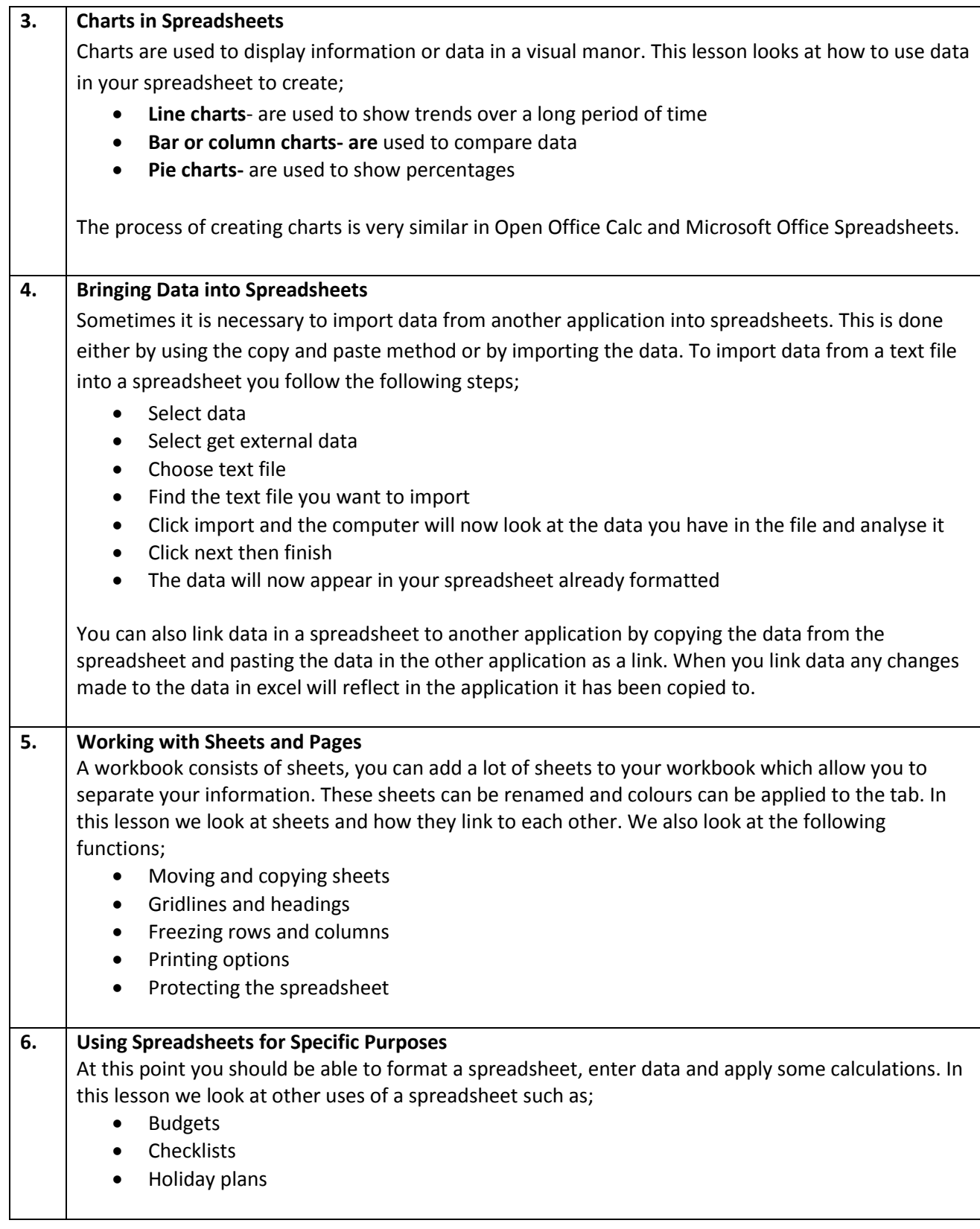

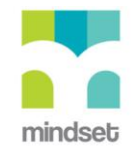

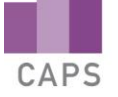

## **LINKED ONLINE TUTORIALS (How To's)**

Here is a list of the titles of How To's that are linked to the videos about spreadsheets. Some cover spreadsheets in Microsoft Office and other cover spreadsheets in Open Office.

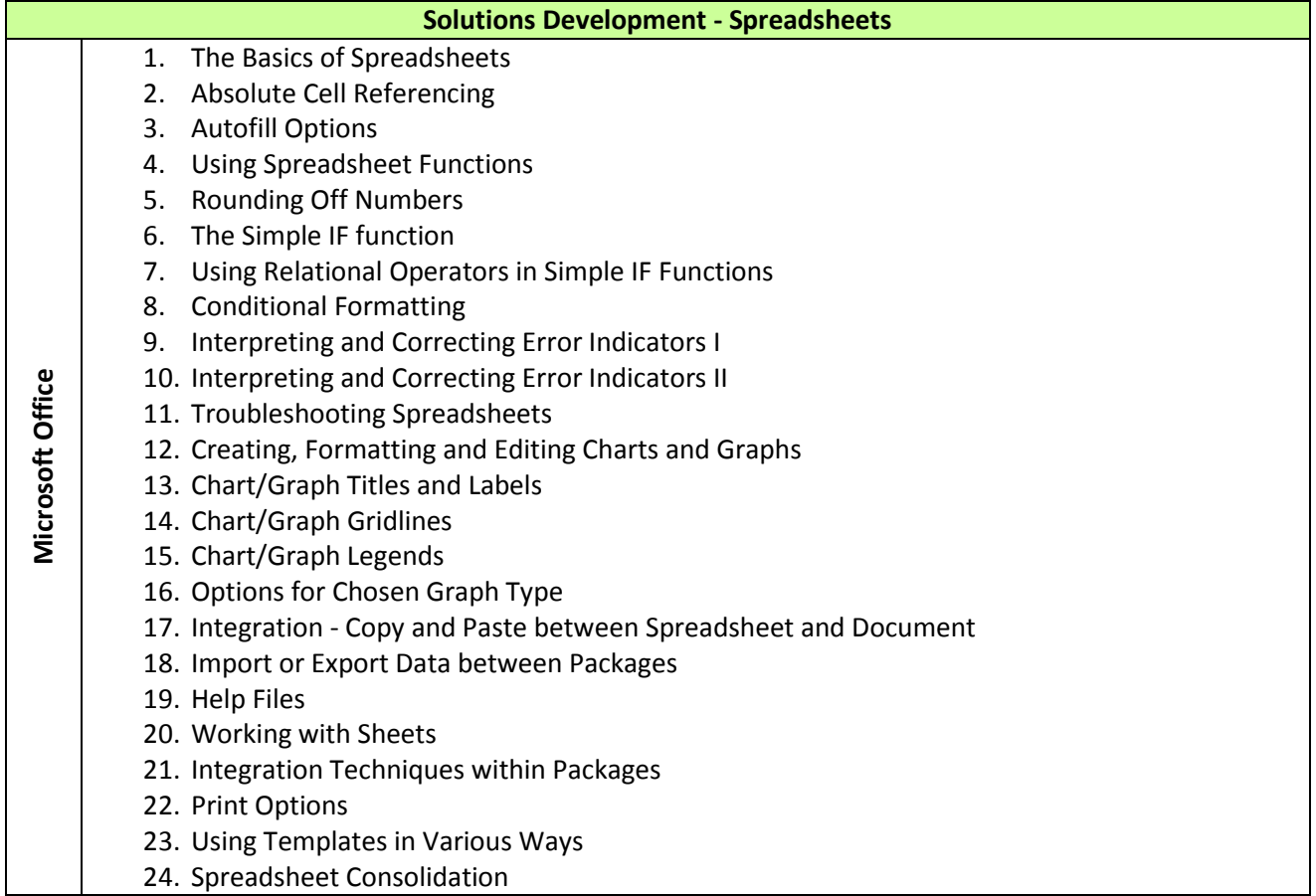

24. Spreadsheet Consolidation

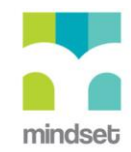

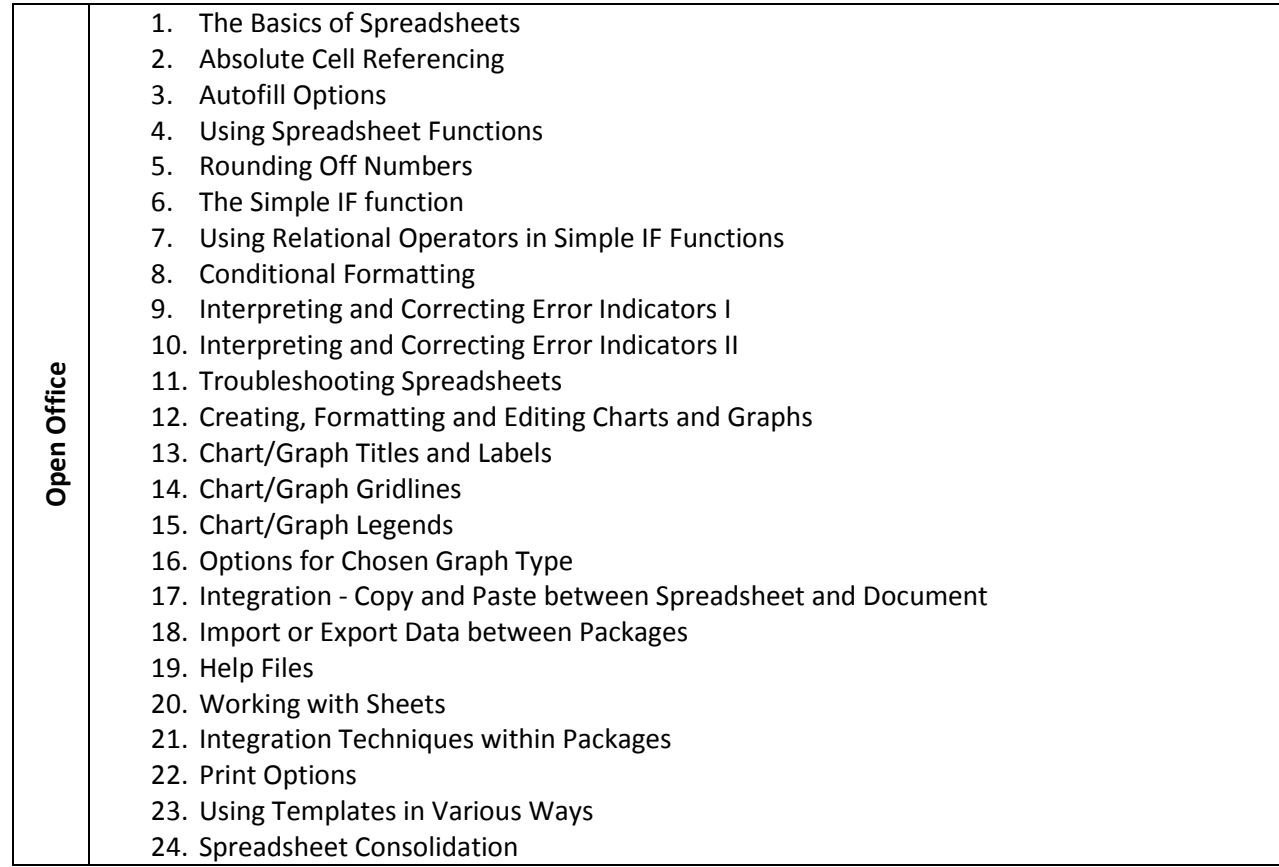

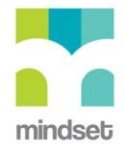

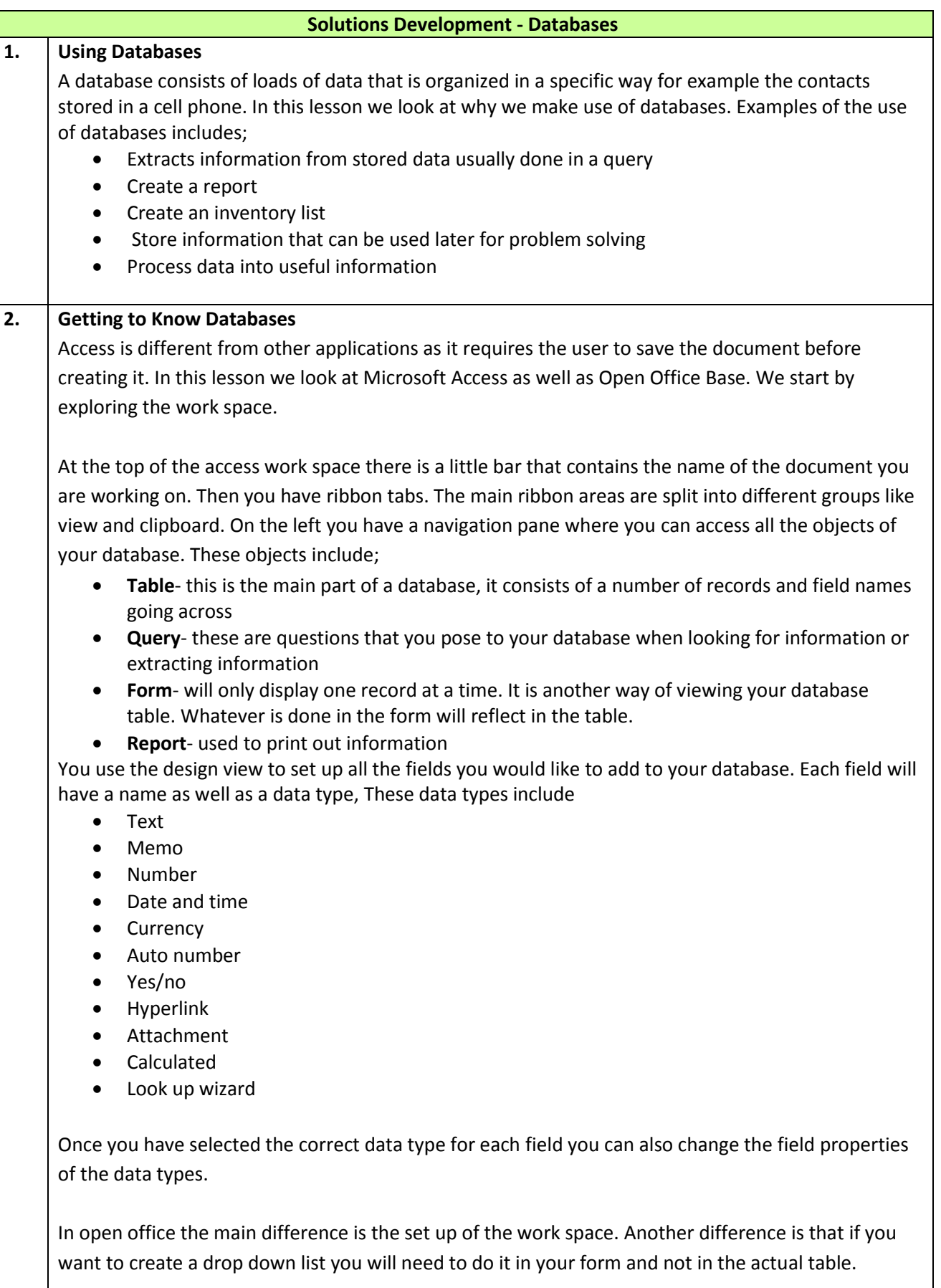

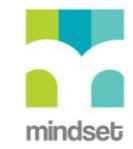

## **3. Database Structure**

In this lesson we look at the structure of a database and all its various objects namely table, form, query and report.

#### **Table**

When you open a table it opens in data sheet view where you will see all the information entered into your database. Each row represents a field. If you want to make changes to the table you need to go to the design view. There is a little golden key in the design view that indicates if a particular field has been selected as a primary key. The primary key is used to uniquely identify a record. To set a primary key you must right click next to the field and select primary key.

To create a table click on the select tab then select table design which automatically opens in design view where you can add a field name, select data type. To save the table you must right click on the table and select save.

#### **Forms**

To create a form select create then form, here you can use the wizard to help you through the process of creating a form. You then need to choose the table or query you would like to base your form on then decide which fields you want to display on the form then add appropriate title then click on finish form view will now open and you can now view data that has already been entered in your database.

The form can be used to add more data to the table.

#### **Open Office**

In open office design view is called edit mode. To change edit mode you right click on the table in main view then select edit which will open edit mode where you can see all the field names and field types. You can also make changes to field properties in edit mode just like in Microsoft Office 2010.

To create a table or form in Open office you have two options either use design view or wizard. Some of the settings need to be done in form view and not on the table.

# **4. Sorting and Filtering in Databases**

Sorting in 2010:

Select a field and click on the drop down option. Click on the type of sorting you'd like to use.

## Filtering numbers

Select the drop down of the field you'd like to filter. Hover over Number Filters and select what you'd like to filter by, for example, 'Greater Than…'.Then type in the value you'd like to filter by and click 'OK'. Remember to remove the filter when you're done by selecting the 'Toggle Filter' option

## **5. Database Queries and Reports**

A query is when you ask your database a question and it gives all of the relevant responses. To create a query, click on the 'Create' tab and navigate to the query group Query group has two options – query wizard and query design – both will work in creating a query. In this video we used query design.

First you will asked which table you'd like to base your query on. In the bottom section of the window, you will add all the fields that you want to include in the query, whether you want it to be displayed in the results, the criteria of the query. Click the red exclamation mark to run the query

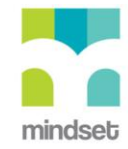

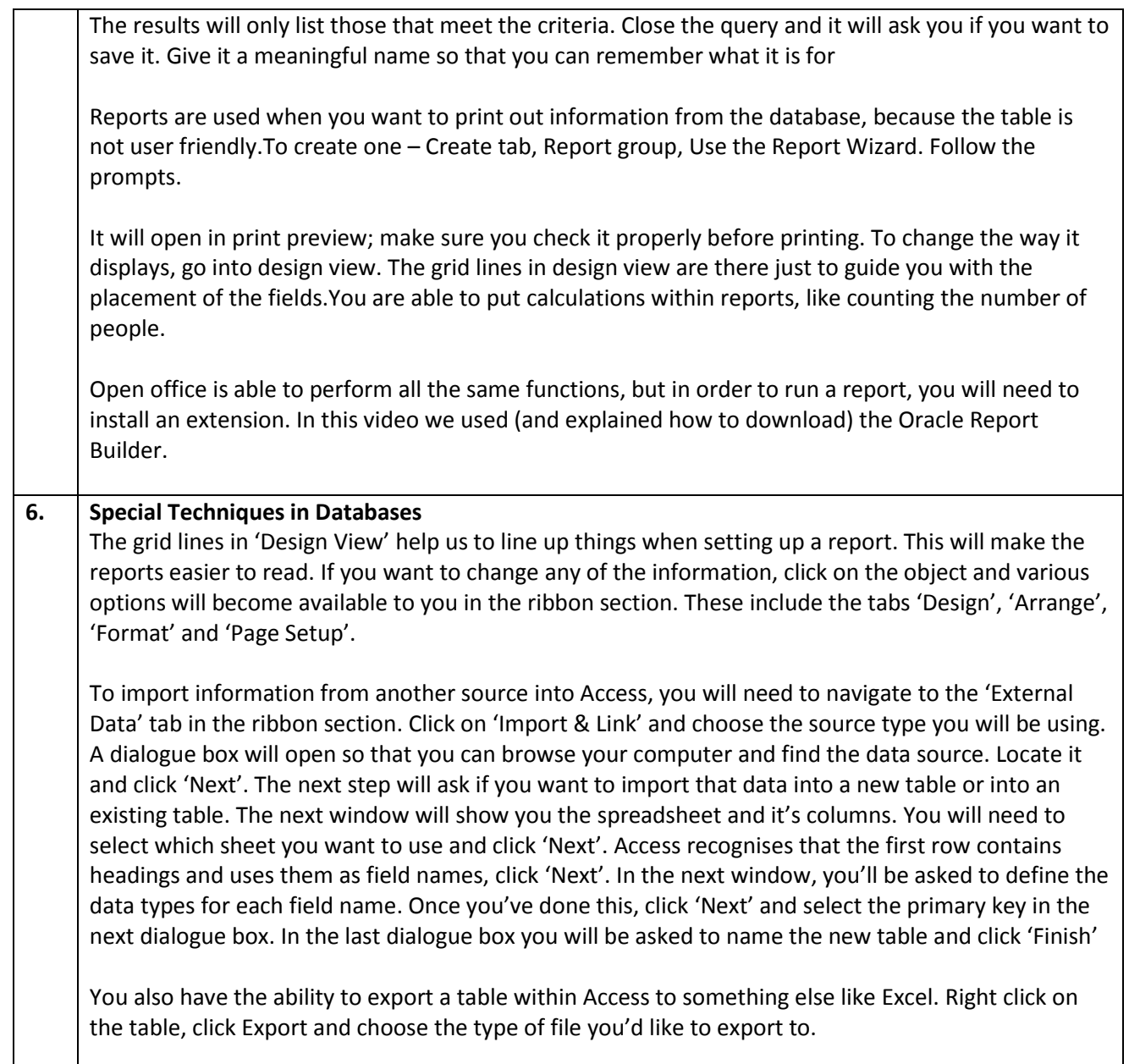

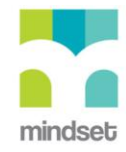

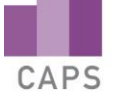

## **LINKED ONLINE TUTORIALS (How To's)**

Here is a list of the titles of How To's that are linked to the videos about databases. Some cover databases in Microsoft Office and other cover databases in Open Office.

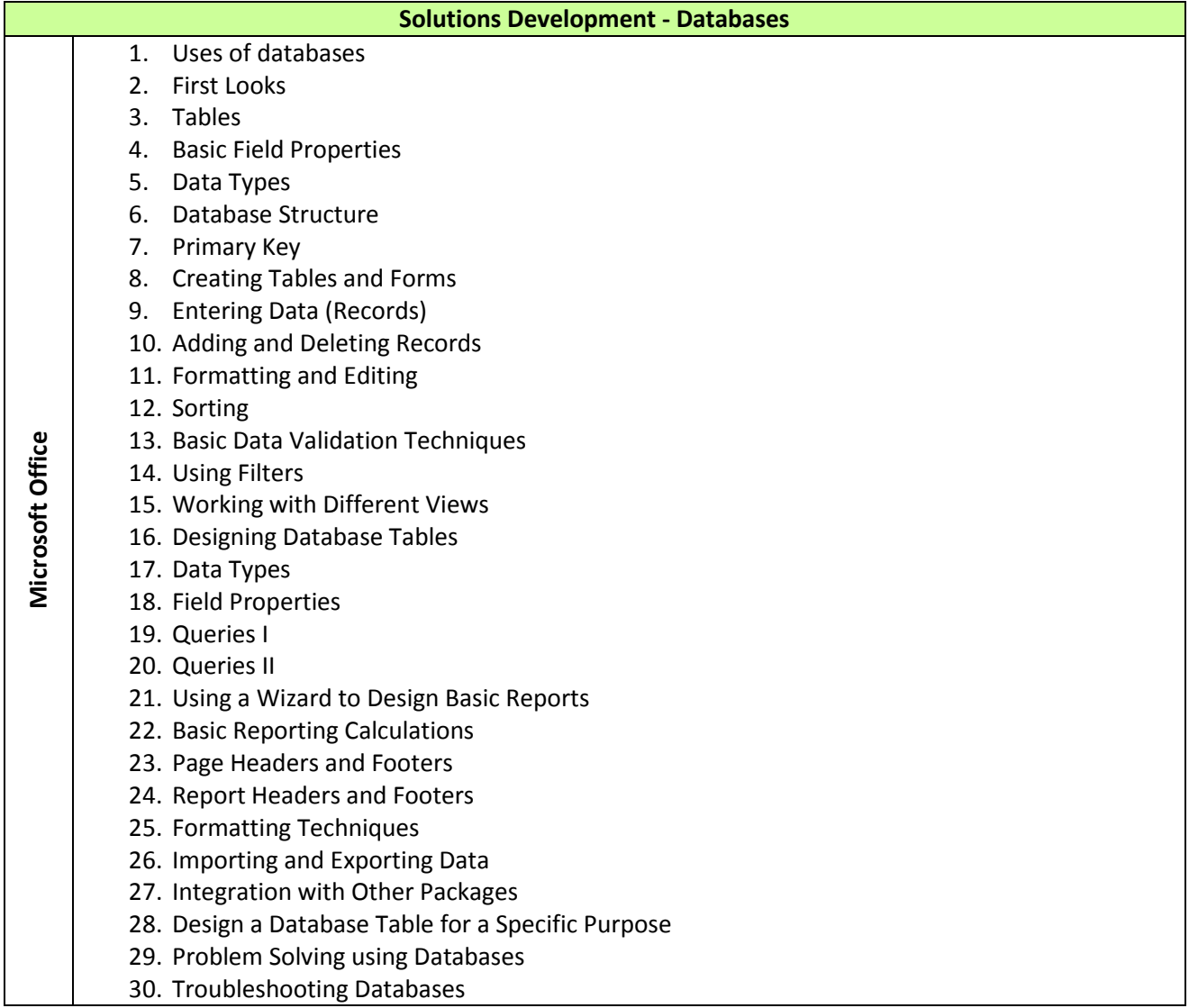

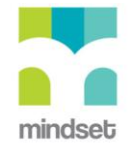

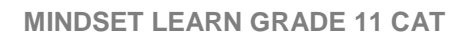

CAPS

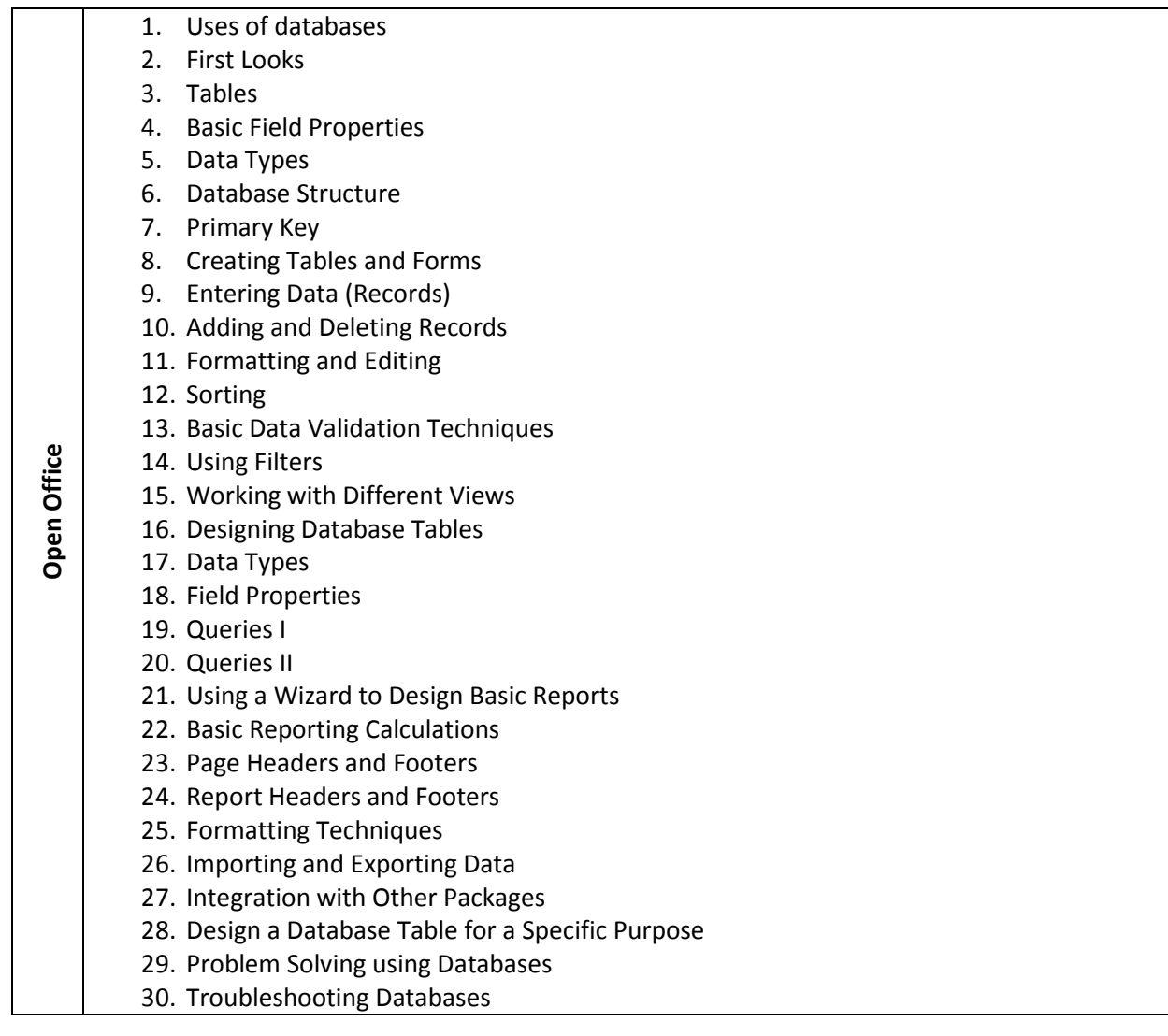

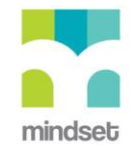

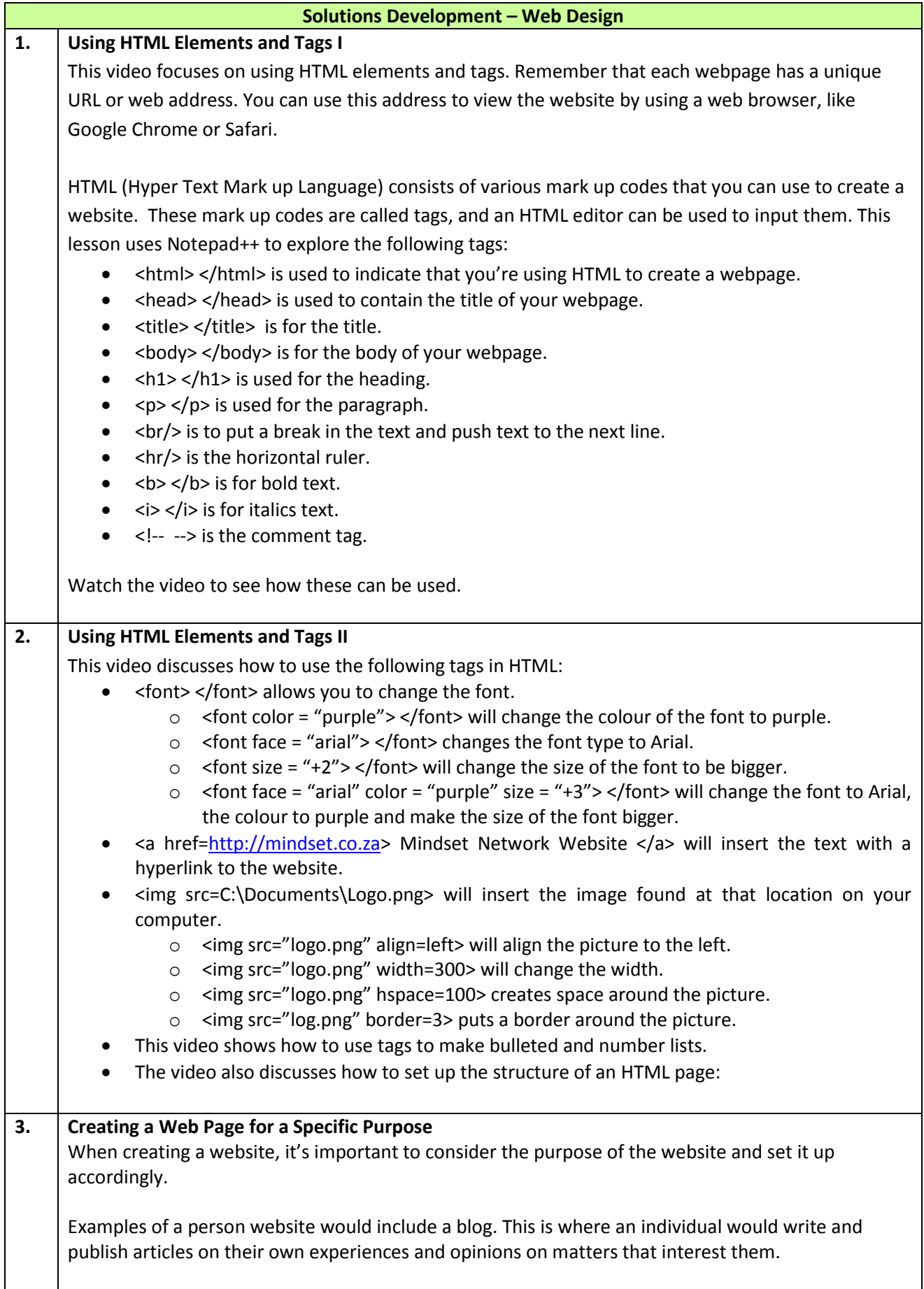

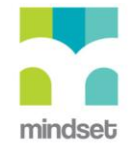

And advocacy website is designed to spread the word about a particular issue, like a charity or human rights issue.

News sites contain news stories. These can be text based, in pictures or video clips.

Informational websites include websites of universities and government departments.

Business or ecommerce sites often allow users to make purchases on the website.

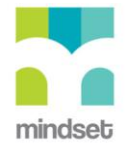

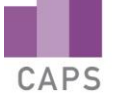

## **LINKED ONLINE TUTORIALS (Screencasts)**

Here is a list of the titles of screencasts that are linked to the videos about web design and html.

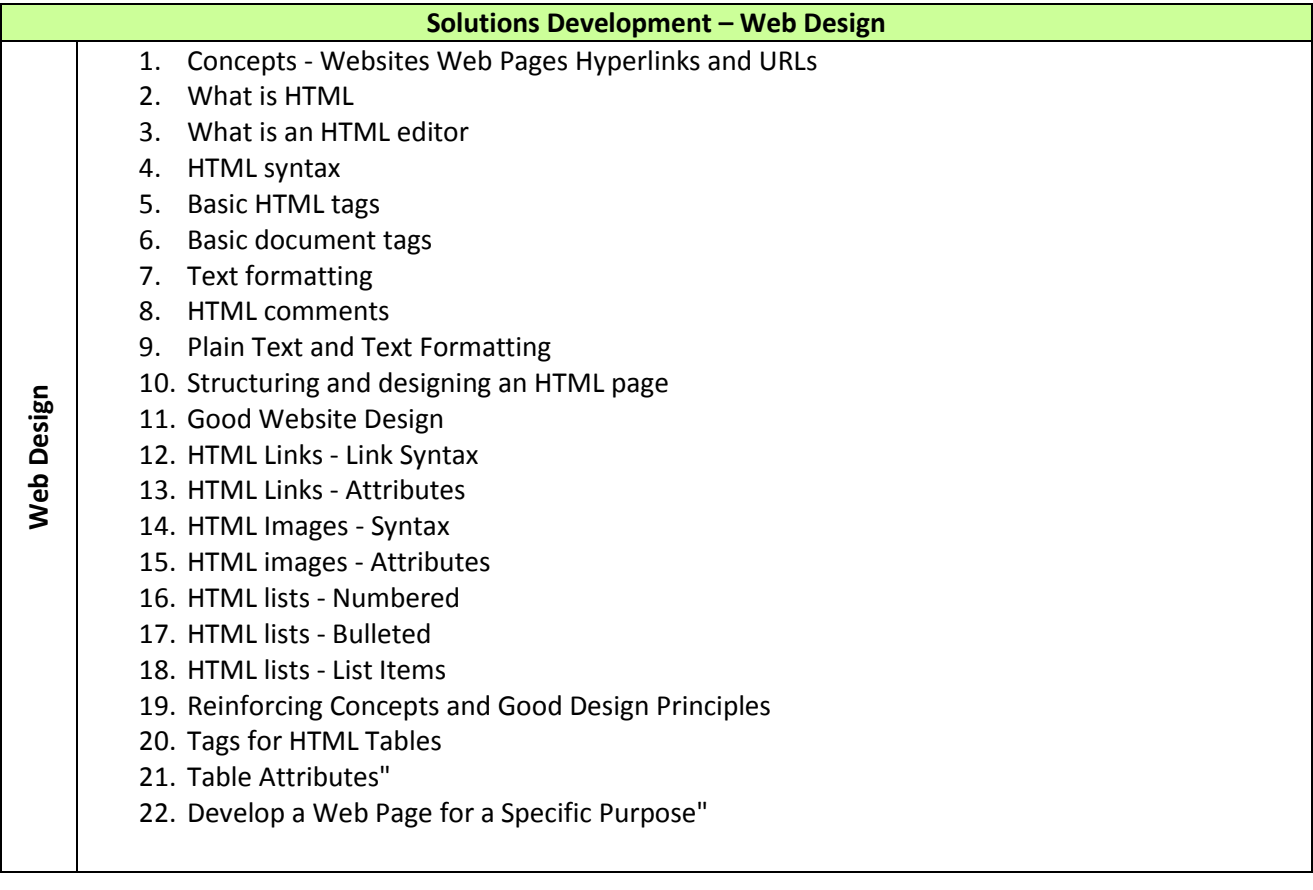

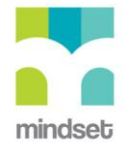